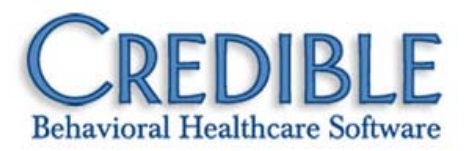

# Credible Mobile Release 2.8 Configuration Notes

This document describes the new features and patches in Credible Mobile Release 2.8.

**Important note for iPad users:** you need to install this latest release to get the new Provision file. As of November 23<sup>rd</sup>, the Provision file in the current version of Credible Mobile will have expired.

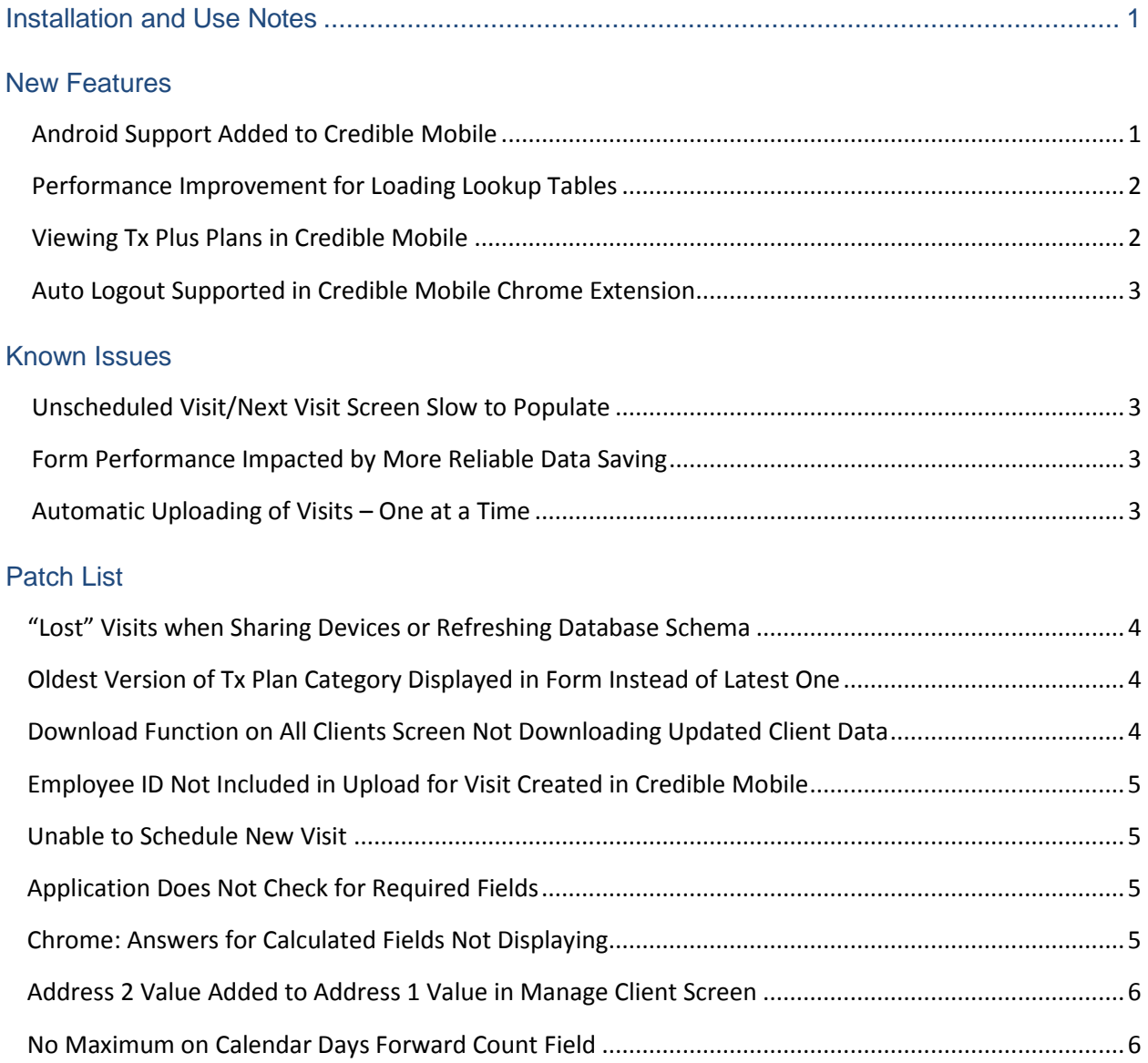

# **CREDIBLE**

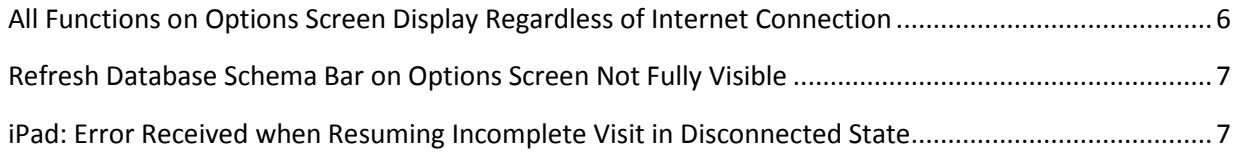

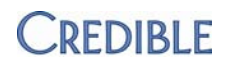

## <span id="page-2-0"></span>INSTALLATION AND USE NOTES

- 1. Minimum operating system requirements: for iPad, supported iOS versions are 5.1, 6.0, and 6.0.1; for laptop/desktop, Chrome 23 is the minimum supported version; for Android tablets, please see the next section.
- 2. In-place upgrade: you do not need to remove the current version of Credible Mobile before installing Release 2.8. Your mobile database will be retained during the installation.
- 3. To install Credible Mobile Release 2.8, go to [www.crediblebh.com/secure/download\\_mobile.aspx.](http://www.crediblebh.com/secure/download_mobile.aspx)
- 4. Post-installation step: as a best practice, update all lookup tables after installing the new Credible Mobile release (Options > Update All Lookup Tables).

## <span id="page-2-1"></span>NEW FEATURES

## <span id="page-2-2"></span>Android Support Added to Credible Mobile

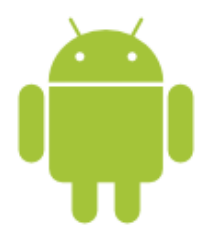

You can now use Credible Mobile on the ASUS®-made Nexus™ 7 (Android version 4.2 or higher) and the Samsung Galaxy Tab™ (Android version 3.2 or higher). If you have not purchased your tablets yet, Credible recommends the Nexus 7 based on observed performance and good value.

Known issues with Android tablets:

- Missing Login button If you close Credible Mobile and the Login button is missing when you reaccess the Login screen, press the double-window icon at the bottom of the screen and then reselect the application to refresh the login screen.
- Schedule screen display issue If multiple users share the same device or the same user accesses Credible Mobile on different domains on the same device (for example, production vs test), the schedule displayed after logging in may be for the previous user. The Schedule screen only reflects the number of visits scheduled on each day and you cannot access personal health information for clients assigned to the other user. To resolve, navigate away from the Schedule screen and then reaccess it to view your schedule.
- Auto-lock does not result in log out On resume, you can browse through Credible Mobile and use the different functions. When timed out due to auto-lock, you are not sent back to the Login screen to reenter your username and password.

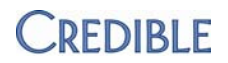

Known issues with the Galaxy Tab:

- When Click Picker is selected as the Date Picker Mode, the plus and minus buttons are overlaid with date and time values. For this reason, you should use the default Scroller mode instead (Options > Calendar Settings).
- When selecting an option from a dropdown (for example, client, visit type, program, or location), the dropdown does not clear until you click somewhere else on the screen.
- *Configuration* 1. Make sure your tablet meets the Android version requirements specified above.
	- 2. Enable Unknown sources on your tablet:
		- Nexus 7: Settings > Security > select Unknown sources checkbox
		- Galaxy Tab: Home key > Settings > Applications > select Unknown sources checkbox
	- 3. Go t[o www.crediblebh.com/secure/download\\_mobile.aspx](http://www.crediblebh.com/secure/download_mobile.aspx) and click the Android download link.
	- 4. Click Install when prompted. The Credible Mobile icon is added to the Apps screen.
- *Use* The user interface for Credible Mobile on an Android tablet is the same as it is on an iPad or laptop/desktop with Chrome. Refer to the *Credible Mobile User Guide* for the steps to use the application.

### <span id="page-3-0"></span>Performance Improvement for Loading Lookup Tables

Credible Mobile Release 2.8 includes a performance improvement for loading lookup tables. The updates made to the File Version have led to a 10% to 25% increase in performance when lookup tables are loaded on initial login. The performance improvements also apply to manual updates done via the Options screen.

### <span id="page-3-1"></span>Viewing Tx Plus Plans in Credible Mobile

If a client has a Tx Plus treatment plan, it will be downloaded to Credible Mobile and viewable as Additional Info in the Manage Client screen. If you begin a form that has a Tx Plus category in it, you will be able to view the plan but not document against it. If an axis has been associated with a problem, it will not be viewable in Credible Mobile.

If changes are made to a treatment plan and you update the client's information in Credible Mobile, a new version of the plan will be downloaded and the old version will be retained. Both are viewable via Additional Info.

*Use* All Clients icon > Client name > TXPLUS button under ADDITIONAL INFO > Appropriate treatment plan

From within a form, click the TX PLUS category.

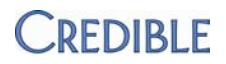

## <span id="page-4-0"></span>Auto Logout Supported in Credible Mobile Chrome Extension

If your laptop or desktop is not used for the amount of time specified in Login Timeout, Credible Mobile will automatically log you out of the application. Because the auto logout is based on lack of use of your computer, not using Credible Mobile in and of itself will not result in an auto logout. The default Login Timeout is 5 minutes and is recommended as the minimum timeout setting to ensure enough time for lookup tables to load.

Note that the Login Timeout setting does not apply to an Android tablet or iPad. For the iPad, the auto logout is controlled by the auto-lock setting on the device. Similar to Chrome, a minimum of 5 minutes is recommended for the auto-lock setting.

<span id="page-4-1"></span>*Use* Options > Timeout Settings > Login Timeout

## <span id="page-4-2"></span>KNOWN ISSUES

#### Unscheduled Visit/Next Visit Screen Slow to Populate

After you select the client you want to schedule a visit for, the Unscheduled Visit/Next Visit screen updates with dropdowns for Program, Visit, Location, and Duration. If you click Back or Complete while the application is still populating the dropdowns, your "navigation request" will not be carried out until all the dropdowns are loaded. As a result, you should not click Back or Complete until the Success message displays.

### <span id="page-4-3"></span>Form Performance Impacted by More Reliable Data Saving

The application has been updated to improve the reliability of form data being saved. Form performance may be slower as a result of the improved data saving. The performance issue should not be as noticeable on a laptop/desktop using Chrome.

### <span id="page-4-4"></span>Automatic Uploading of Visits – One at a Time

If you are using automatic queue processing (Options > Timeout Settings), be aware that each visit is sent one at a time and the "send refresh queue timer" resets after each send. This means if using the default Send Queue Refresh Timeout setting of 5 minutes and there are 2 visits in the queue, it will take 10 minutes total to send them. For this reason, you might want to change the setting to 2 minutes when in the office or near a dedicated WIFI signal so it will only take 4 minutes to send the 2 visits.

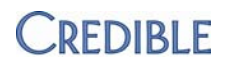

## <span id="page-5-0"></span>PATCH LIST

### <span id="page-5-1"></span>**"Lost" Visits when Sharing Devices or Refreshing Database Schema**

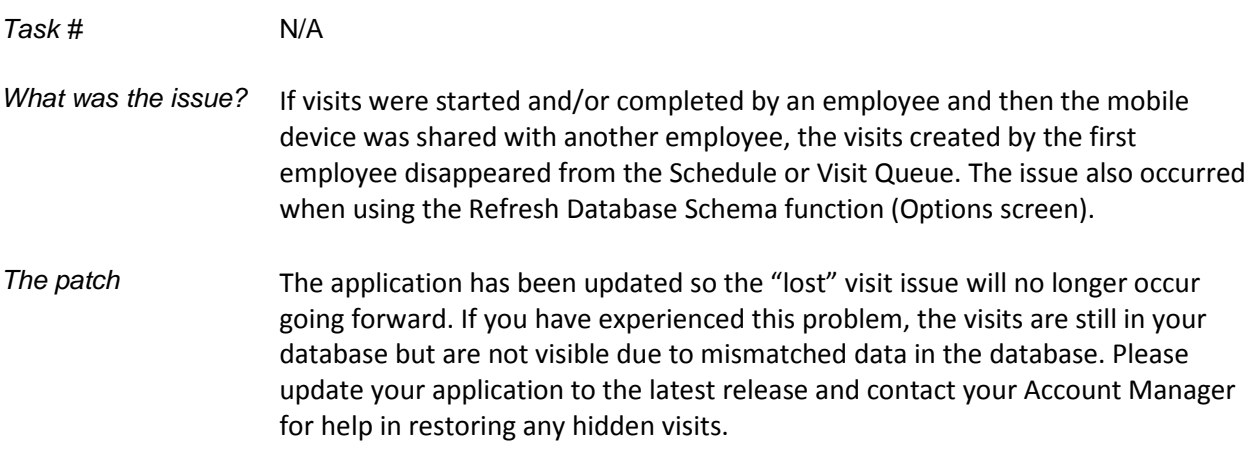

### <span id="page-5-2"></span>**Oldest Version of Tx Plan Category Displayed in Form Instead of Latest One**

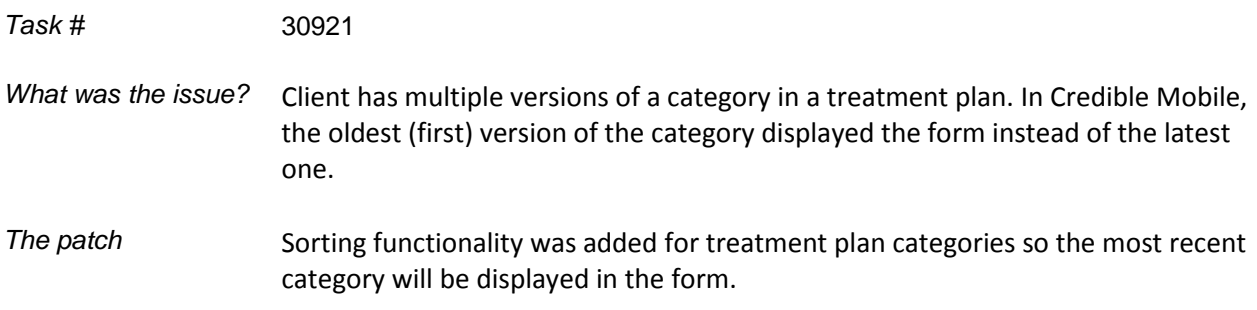

### <span id="page-5-3"></span>**Download Function on All Clients Screen Not Downloading Updated Client Data**

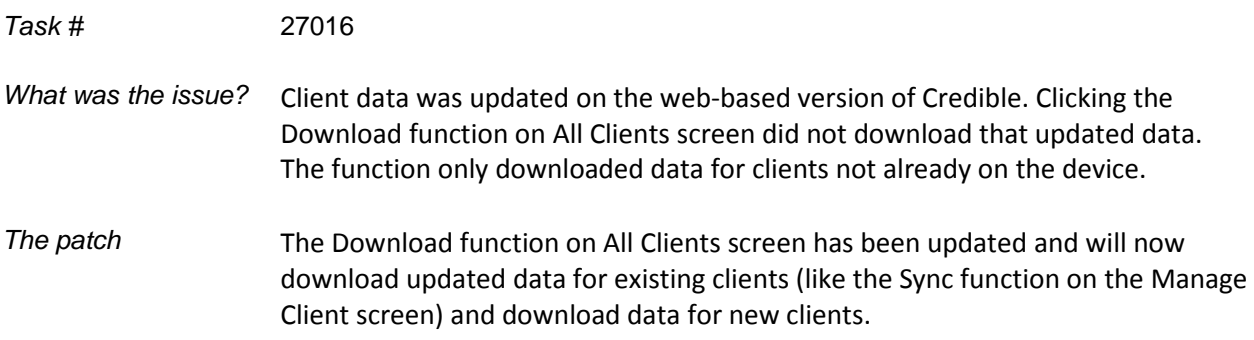

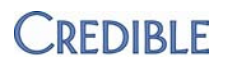

### <span id="page-6-0"></span>**Employee ID Not Included in Upload for Visit Created in Credible Mobile**

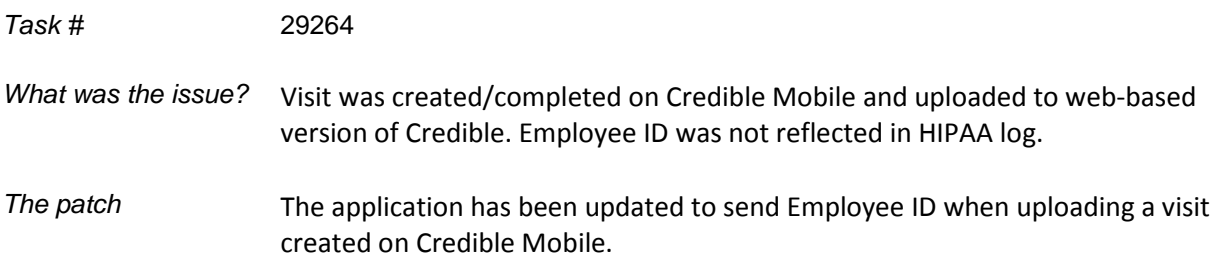

#### <span id="page-6-1"></span>**Unable to Schedule New Visit**

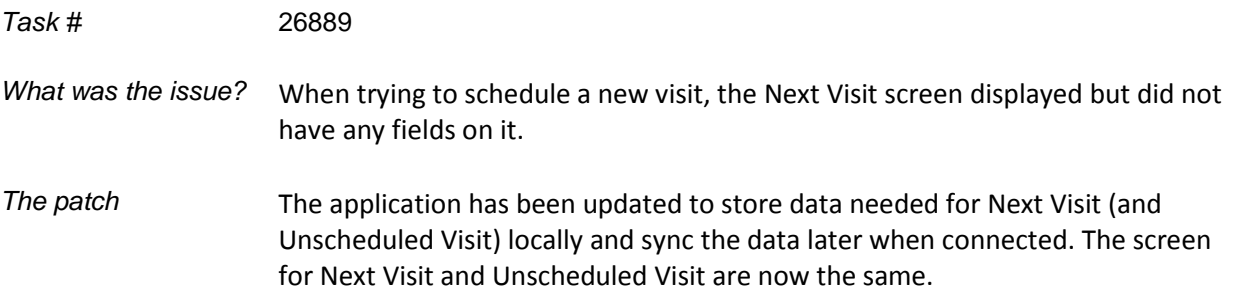

### <span id="page-6-2"></span>**Application Does Not Check for Required Fields**

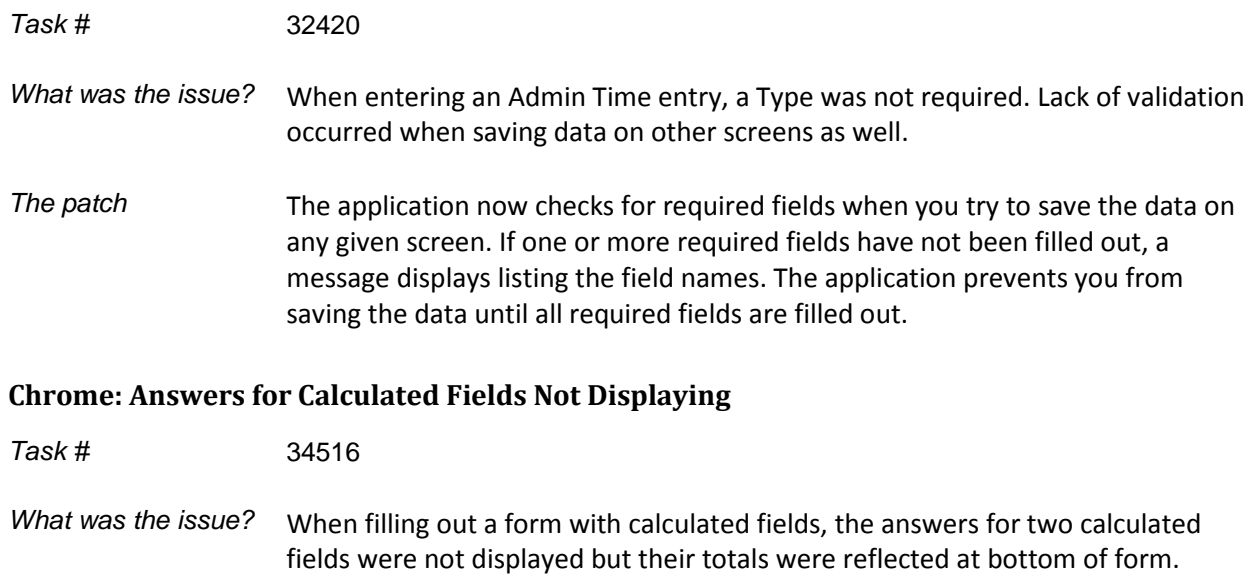

<span id="page-6-3"></span>*The patch* Fixes have been made so all calculated field answers display. As part of the fix, there is support now for calculated fields with more complex calculations.

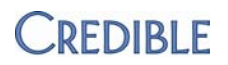

### <span id="page-7-0"></span>**Address 2 Value Added to Address 1 Value in Manage Client Screen**

<span id="page-7-1"></span>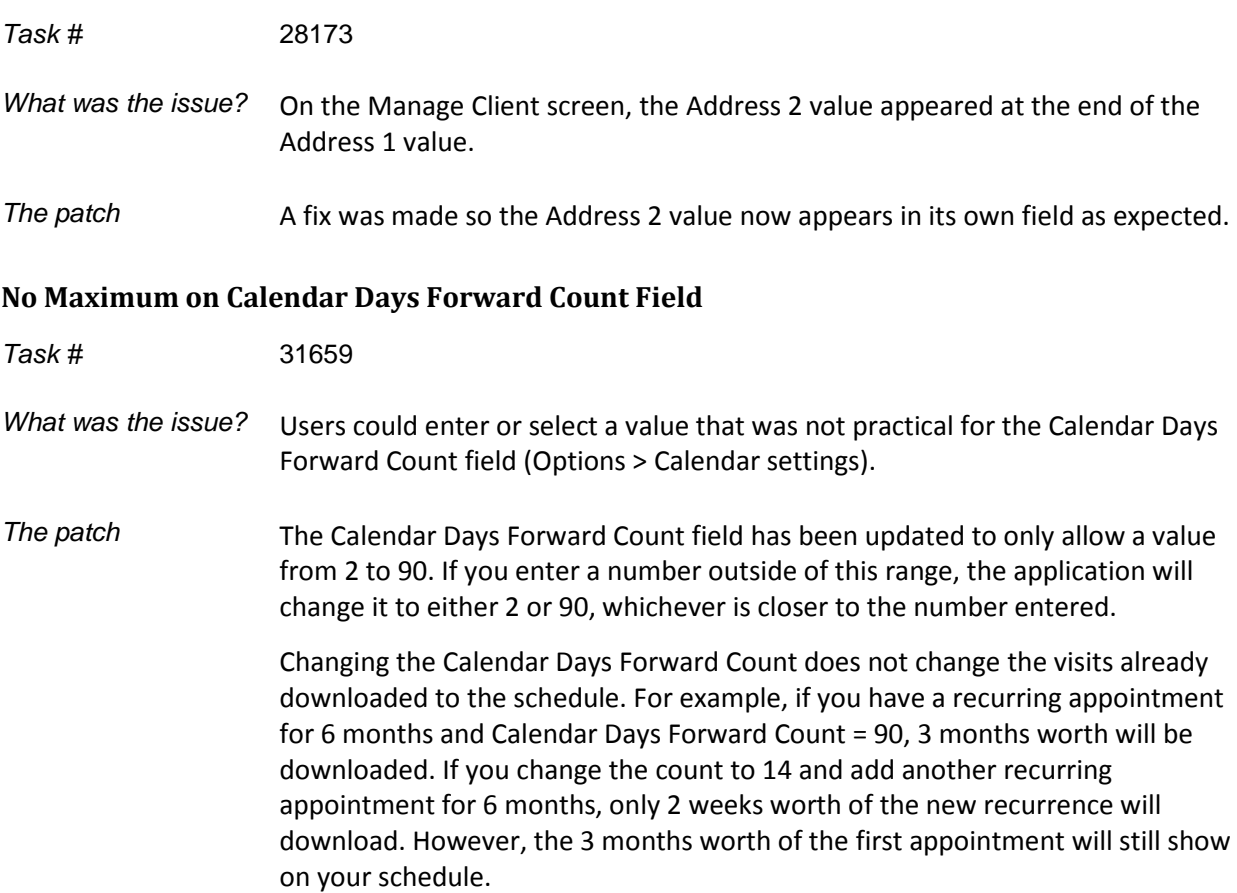

### <span id="page-7-2"></span>**All Functions on Options Screen Display Regardless of Internet Connection**

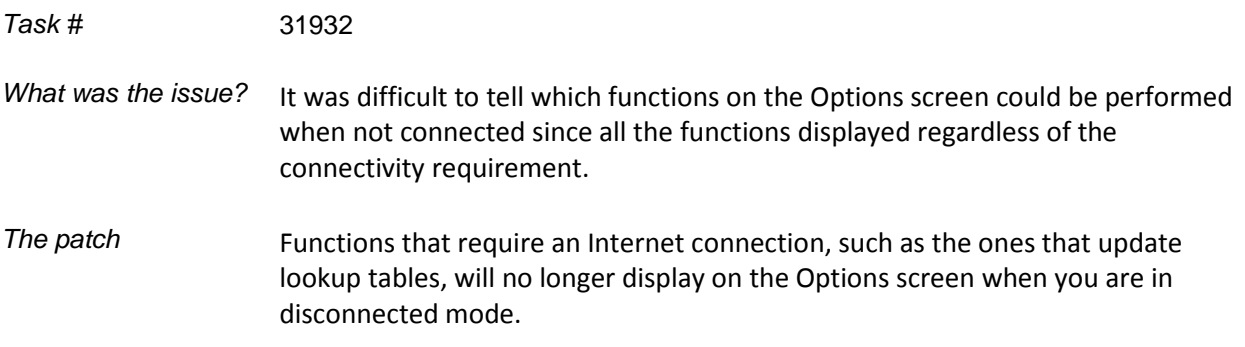

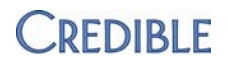

#### <span id="page-8-0"></span>**Refresh Database Schema Bar on Options Screen Not Fully Visible**

<span id="page-8-1"></span>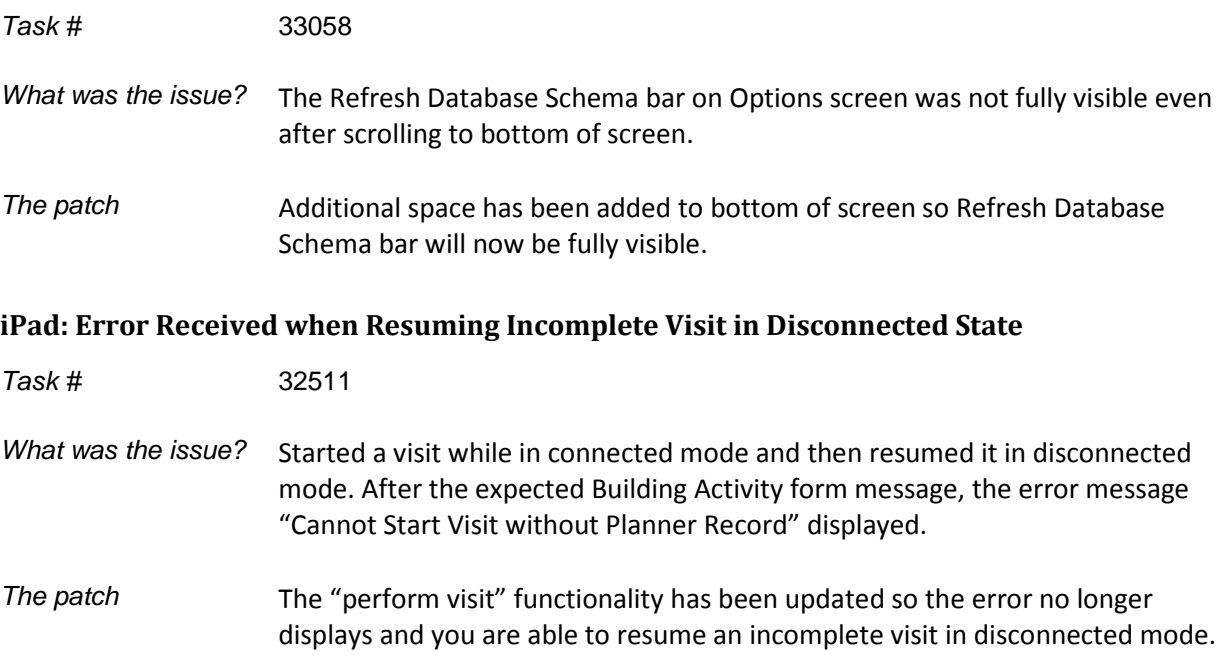

Android, Nexus, and Chrome are trademarks of Google Inc. The Android robot is reproduced or modified from work created and shared by Google and used according to terms described in the Creative Commons 3.0 Attribution License.

ASUS is a registered trademark of ASUSTeK Computer

SAMSUNG and Galaxy Tab are trademarks of SAMSUNG in the United States or other countries.

iPad is a registered trademark of Apple, Inc.